# **Instructivo para registrarse en sistema de Tickets (clientes)**

- · [Introducción](#page-0-0)
- [Ingreso a sistema de tickets](#page-0-1)
- · [Inicio de sesión](#page-0-2)
- [Crear nueva cuenta](#page-1-0)
- [Nuevo ticket](#page-3-0)
- [Seguimiento del ticket vía email](#page-6-0)
- [Consulta de tickets](#page-6-1)

## <span id="page-0-0"></span>**Introducción**

El sistema de tickets de Datalogic Software le permitirá ingresar incidentes en lo que necesite asistencia de nuestro servicio de Soporte Técnico para cualqueira de los productos de Datalogic Software.

Este mecanismo le permitirá ingresar una descripción del problema y adjuntar archivos en caso de que sea necesario.

Todas las respuestas de nuestro deparamento de Soporte Técnico, las aclaraciones posteriores que usted realice sobre el ticket quedarán registradas, quedando así un registro de los diferentes pasos que se fueron dando para la solución del problema.

Para usar el sistema de tickets, usted deberá crear una cuenta y una contraseña, dicha cuenta estará asociada a su email personal. A través de esta cuenta usted prodrá consultar todos los tickets que ha ingresado a lo largo del tiempo, y ver el estado en el que se encuentra cada uno de ellos, desde su apertura, hasta su solución y cierre.

### <span id="page-0-1"></span>**Ingreso a sistema de tickets**

El ingreso al sistema de ticket se realiza vía Web, en la siguiente dirección:

<http://soporte.datalogic.com.uy/ticket/>

### <span id="page-0-2"></span>**Inicio de sesión**

En la pantalla principal, presione el link **"Inicio de sesión"** que se encuentra en la esquina superior derecha de la pantalla

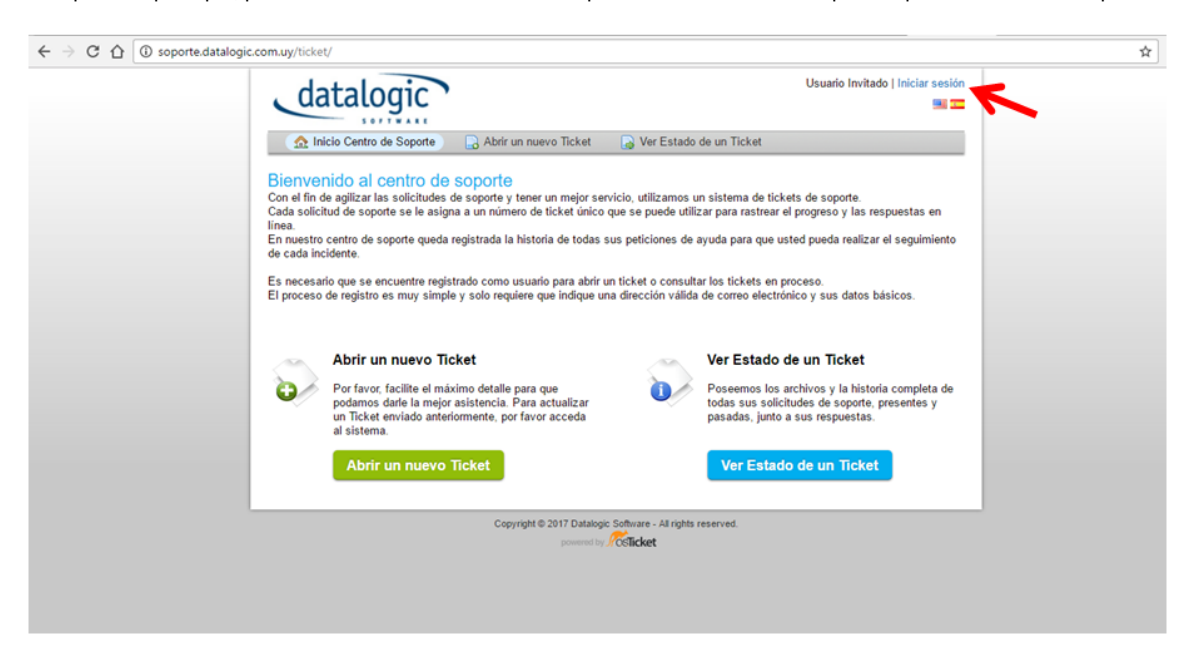

Cuando ingresa por primera vez al sistema, es necesario que cree una cuenta antes de proceder al ingreso o consulta de tickets.

Si ya tiene una cuenta, inicie sesión con dicha cuenta (email y contraseña) y omita el procedimiento de creación de la cuenta.

### <span id="page-1-0"></span>**Crear nueva cuenta**

En la pantalla de inicio de sesión, presione el link **"Cree una cuenta"**

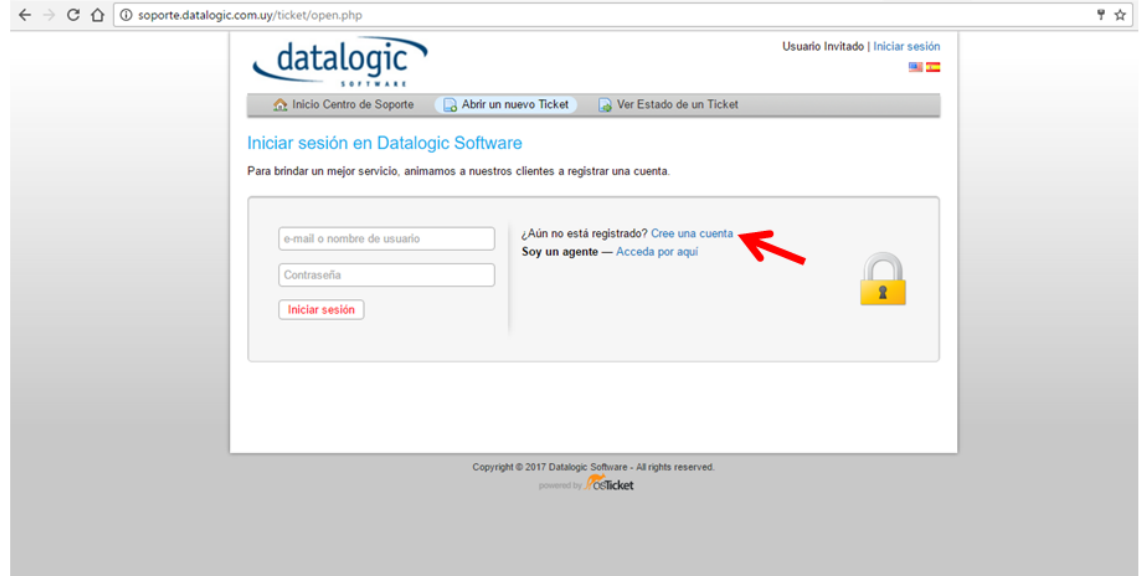

A continuación el sistema le solicitará los datos para la creación de la cuenta:

**Correo electrónico:** Ingrese allí su casilla de correo electrónico personal o de la organización. **Importante:** Tenga en cuenta que ustede debe tener acceso a esa casilla de correo para finalizar el proceso de creación de la cuenta, ya que el sistema validará que la cuenta pertenece a usted enviando un mail de activación.

**Nombre completo:** Ingrese allí su nombre y apellido

**Empresa:** Ingrese allí el nombre de la empresa para la que trabaja

**Numero de teléfono y extensión:** Opcionalmente puede suministrar el teléfono de contacto para el caso en que necesitemos contactarlo telefónicamente.

**Zona horaria:** mantenga la que se propone (zona horaria de uruguay)

**Contraseña:** elija una contraseña e ingrésela en ambos campos de contraseña. **Importante:** Recuerde esta contraseña ya que será la que le permitirá acceder al sistema de Tickets.

#### Finalmente presione el botón **"Registrar"**

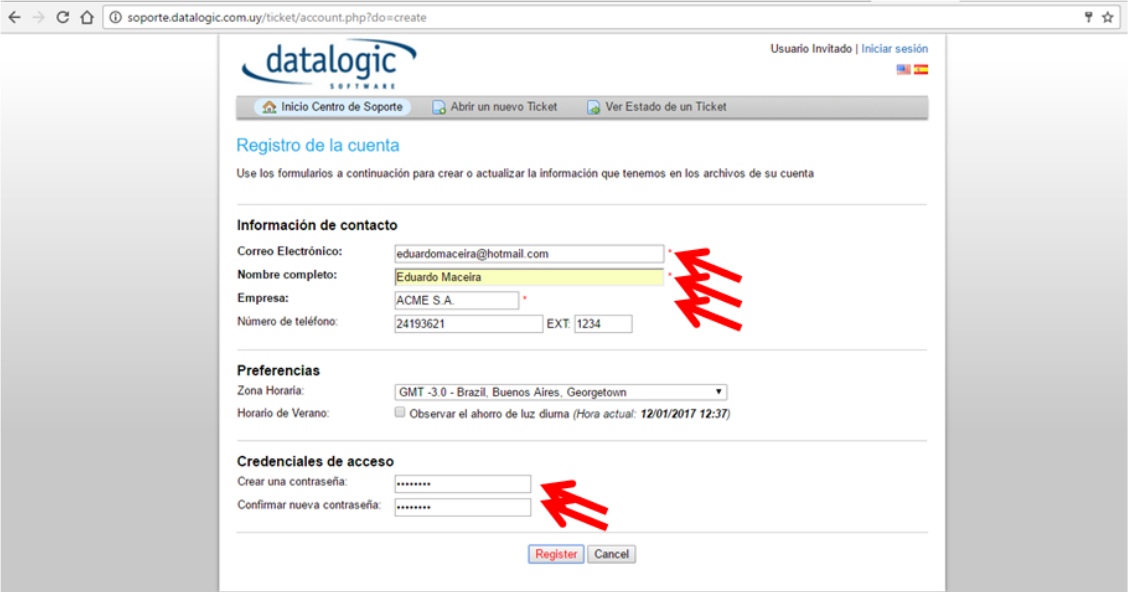

Si todos los datos son correctos, el sistema le mostrará una pantalla indicando que se creó la cuenta correctamente.

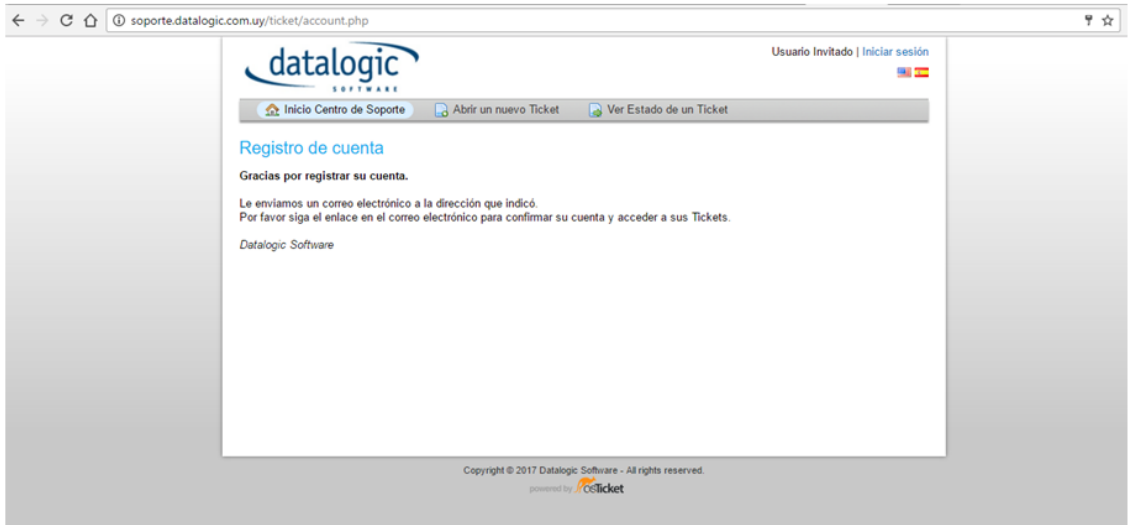

Finalmente, se debe activar la cuenta, para lo cual deberá ingresar a la casilla de correo que suministró anteriormente (con su herramienta de correo habitual), y habrá recibido un mail de activación.

Presione el link que se incluye en el mail para proceder a la activación.

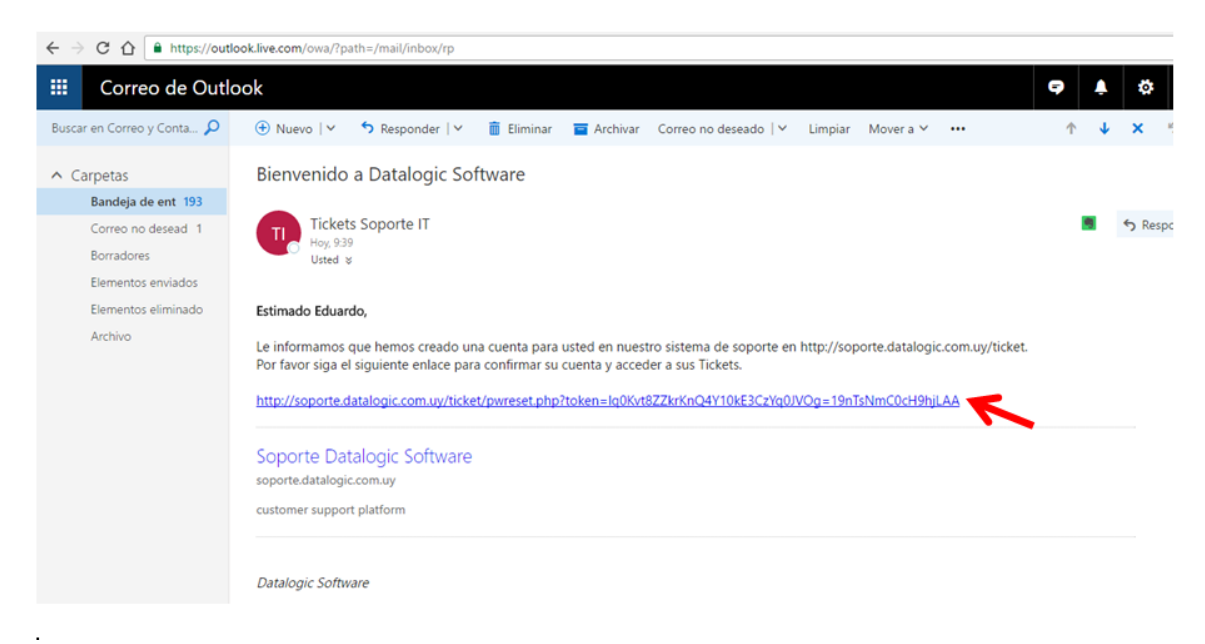

En la pantalla que se mostrará al presionar el link, debe digitar su casilla de correo y presionar el botón **"Login"**

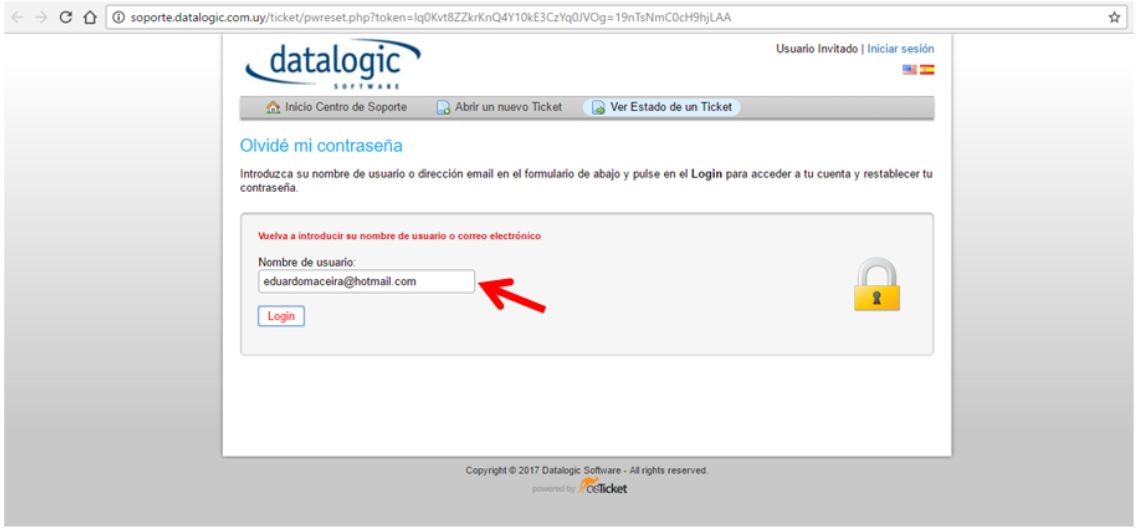

En la pantalla que se muestra a continuación, escriba nuevamente la contraseña en ambos campos de contraseña, y presione el botón **"Up date"**

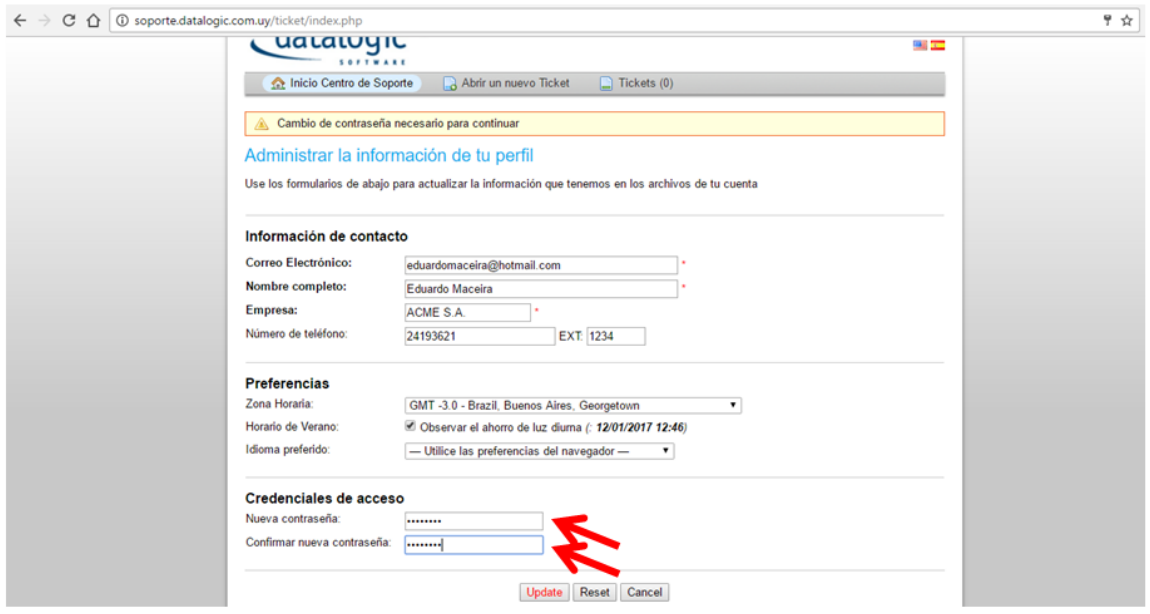

El procedimiento de creación de cuenta está finalizado.

A partir de este momento usted podrá acceder al sistema de Tickets de Soporte usando la casilla de correo y contraseña con la creó su cuenta.

### <span id="page-3-0"></span>**Nuevo ticket**

Para ingresar un nuevo ticket ingrese al sistema de Tickets y presione el botón "Abrir nuevo ticket".

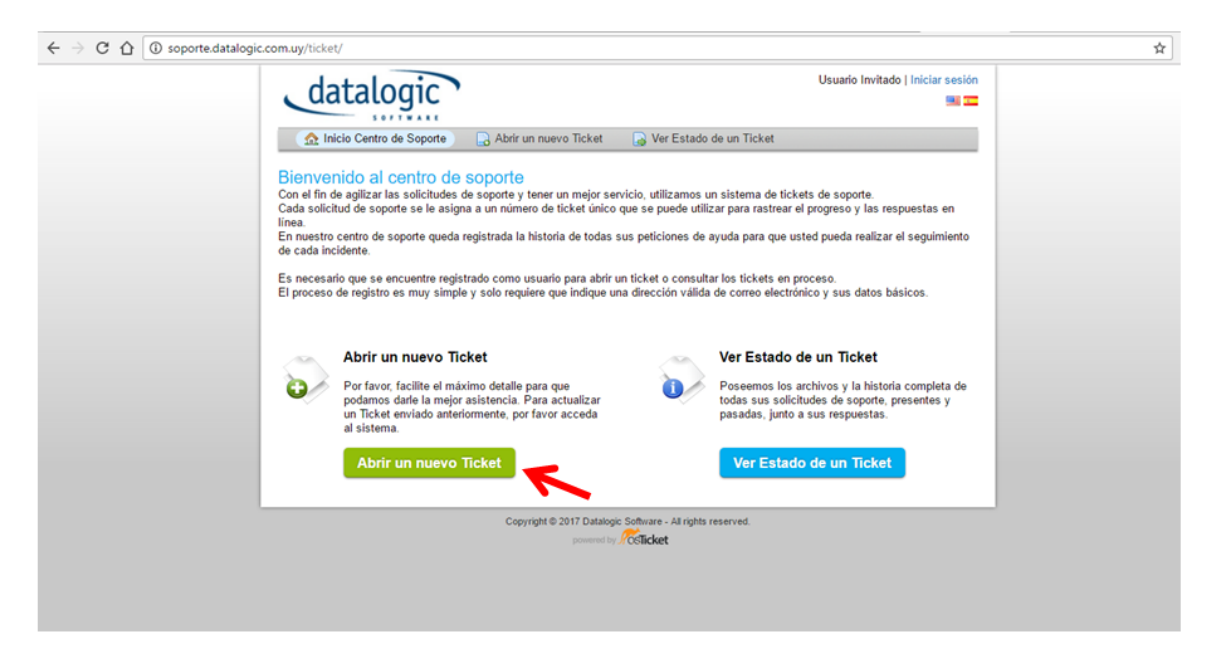

En la pantalla de inicio de sesión:

En caso de que ya tenga una cuenta creada, ingrese su email y contraseña y presione **"Iniciar sesión"**

Si aún no ha creado una cuenta, diríjase al capítulo "Crear nueva cuenta" de este instructivo para proceder a la creación de la misma.

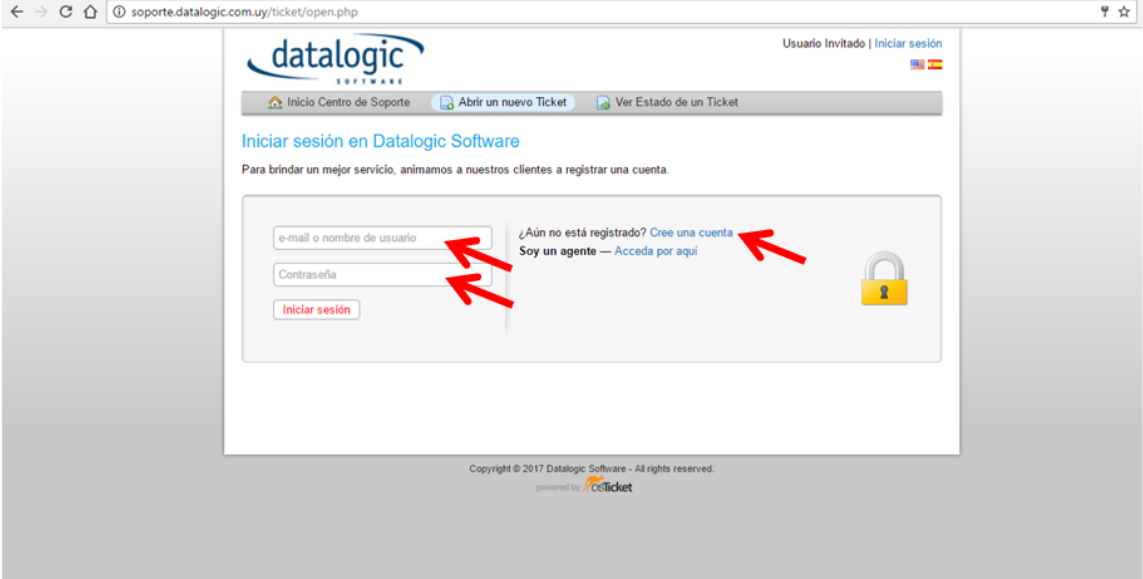

Una vez que ha iniciado sesión, se presentará la pantalla de ingreso del ticket, donde deberá ingresar:

**Temas de ayuda:** Seleccione el sistema sobe el cual ingresará el incidente. **Importante:** tenga precaución en ingresar correctamente este dato, ya que los incidentes serán derivados a equipos diferentes según esta categoría.

**Resumen del problema:** Ingrese un abreve descripción del problema que está reportando.

**Detalle del problema:** Ingrese toda la información descriptiva del problema que está reportando.

**Agregar archivos:** Puede adjuntar aquí archivos que colaboren a la descripción del problema (panillas, capturas de pantalla, o cualquier otro tipo de archivo relevante).

Finalmente presione **"Crear ticket"** para proceder a la creación del mismo.

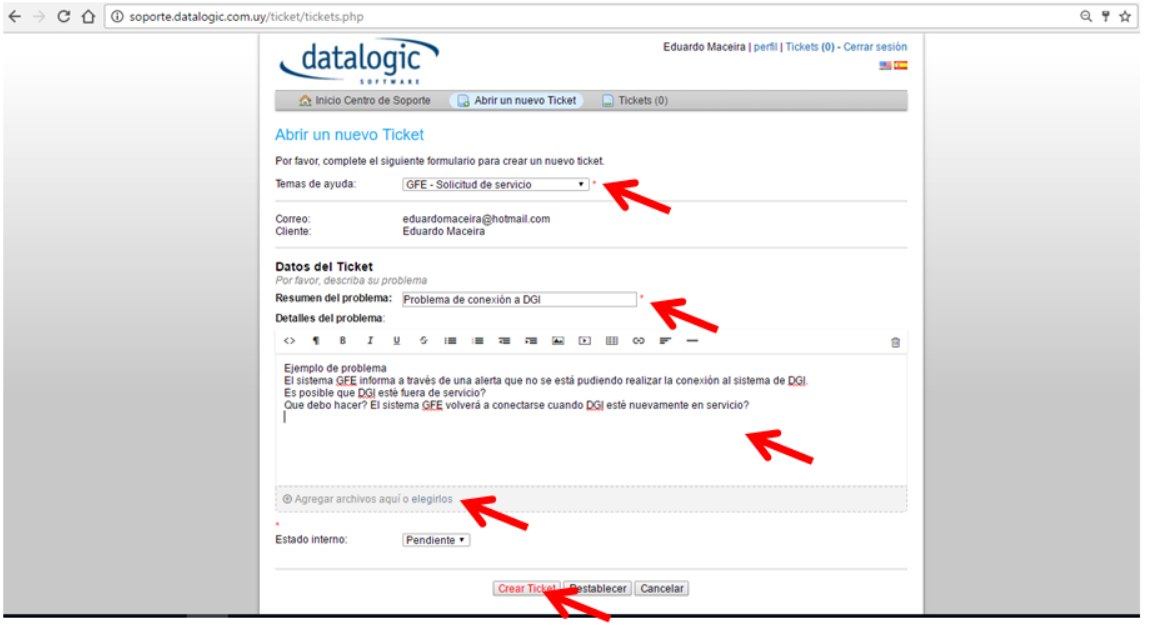

#### El sistema mostrará el ticket ingresado

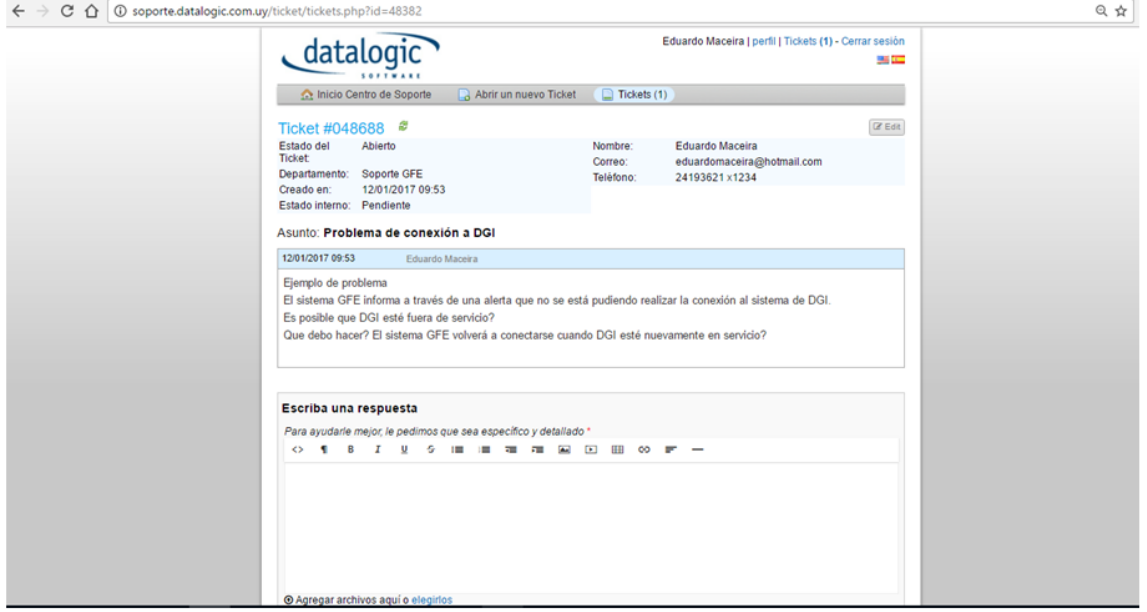

El sistema enviará un email automáticamente a su casilla de correo indicando la creación del ticket.

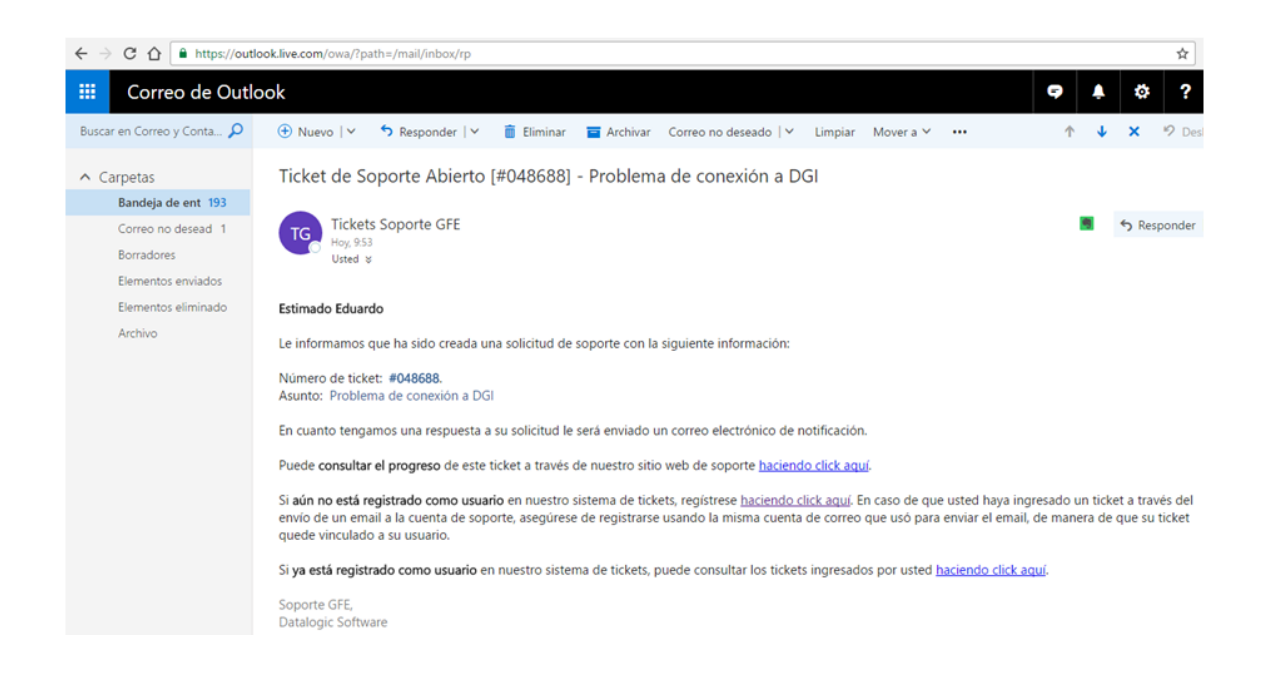

### <span id="page-6-0"></span>**Seguimiento del ticket vía email**

Tenga en cuenta que de la misma manera que una vez ingresado el ticket, todas las respuestas o modificaciones que se realicen sobre el ticket dispararán un email automáticamente a su casilla de correo, por lo que no es necesario que ingrese al sistema a consultar si hay respuestas, ya que el sistema le informará vía email cuando se haya respondido sobre el incidente. En caso de que los emails de notificación no le aparezcan, por favor revise su carpeta de SPAM. En caso de que se estén direccionando allí, le sugerimos que agregue el dominio \*.datalogic.com.uy a la lista de dominios seguros de su herramienta de correo electrónico para evitar que los mails automáticos de notificación sean enviados a SPAM.

Si usted contesta el mail recibido a partir de una respuesta a un ticket, el contenido del mail será automáticamente adjuntado a su ticket y su comentario será notificado como una respuesta al resto de los participantes del ticket, de esta forma, cuando desee contestar, aclarar o agregar información al ticket, bastará con responder el ultimo mail del ticket recibido.

Cuando considere que el problema está solucionado, le pedimos que responda el último email del ticket notificando que se puede cerrar el ticket, de esta forma daremos por finalizado el incidente. En caso de que no se reciba una notificación expresa de cierre de ticket, el ticket s e cerrará pasados dos días luego de la última respuesta del equipo de Soporte sobre el mismo.

## <span id="page-6-1"></span>**Consulta de tickets**

Para ver los tickets ingresados, ingrese al sistema de tickets y haga click en "Iniciar sesión"

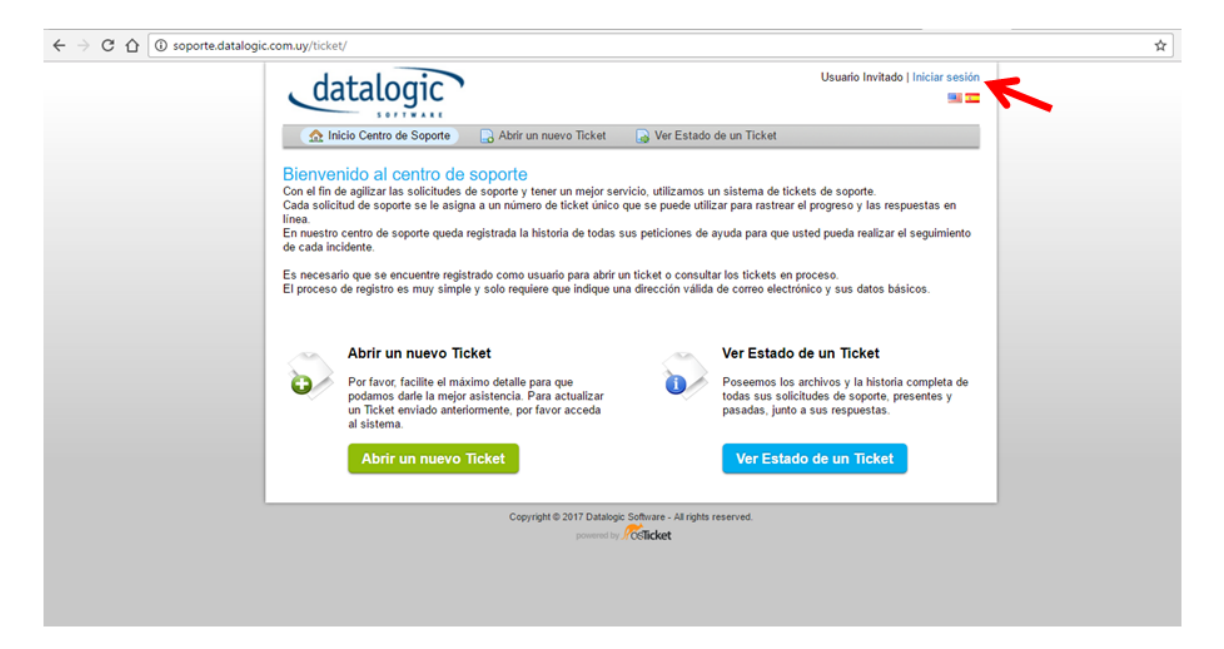

A continuación se mostrarán todos los tickets ingresados por usted, y al hacer click en alguno de ellos se mostrará el detalle del mismo.

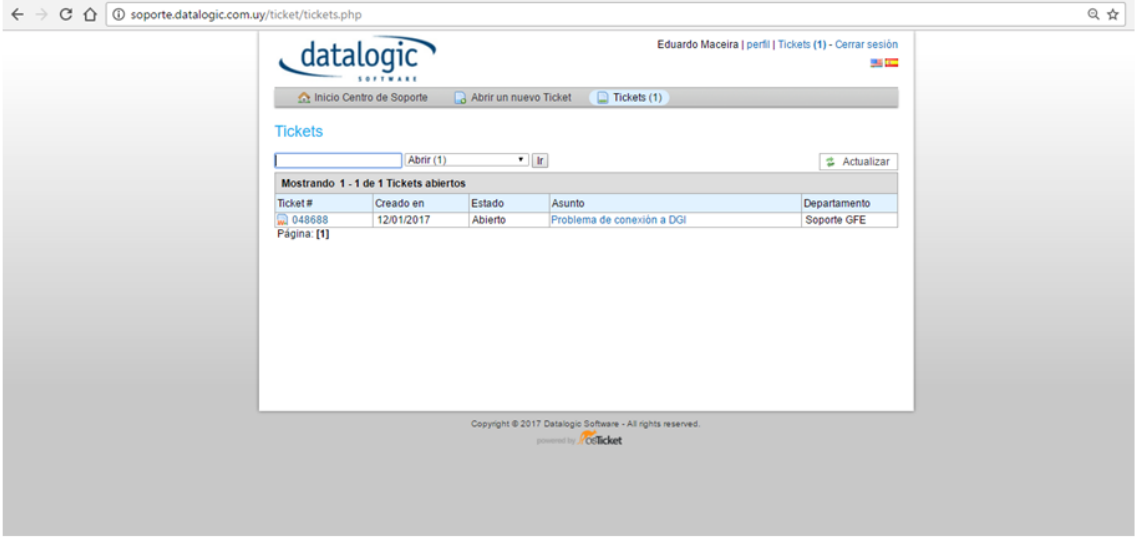